# **INSTRUCTIONS**

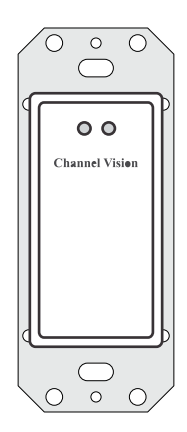

A0326 Bluetooth<sup>®</sup>4.2 Receiver Module For Aria Audio System

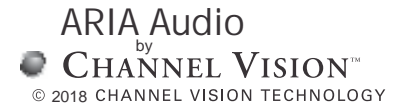

### **Model A0326**

Channel Vision's ARIA Audio Streaming Receiver is equipped with a Blue tooth 4.2 module, users will enjoy further streaming distances and a more reliable streaming connection with enhanced audio acoustic features featuring the melody 3D surround sound and bass boost enrichments. The A0326 also features "deep sleep" mode to conserve power, customized zone naming, security code settings, and a unique property management mobile app reset control.

The **A0326** ARIA Audio streaming source receiver provides a local wireless connection for the purpose of streaming audio from sources such as smart-phones, tablets and computers, etc with blue tooth streaming source capability to ARIA Audio equipped audio systems. When the A0326 is paired through ARIA Audio's Android or IOS app, it will receive your selected music such as iTunes, Pandora, Spotify etc. from the smart phone to the ARIA Audio streaming source receiver. This connection will remain on until pairing is disconnected, or the streaming source device (smart phone), is out of range. ARIA will enter a power saving mode to conserve power consumption and deep sleep after a period of no use. Upon entering into range, the connection will automatically reconnect and play music in the zone and follow the user around their home or business with multiple systems installed in select locations. In addition, this can be set up as a multi-room installation to play in all zones simultaneously.

#### **Operation:**

To pair to the A0326, download the Android or IOS app, in pair mode, the 2 LED's on the front of the ARIA receiver will flash. The Blue tooth identification code will have the name ARIA. When pairing occurs, a slow green LED will flash every 3 seconds on the front plate. For systems with multiple A0326s, it is recommended the codes be changed to easily identify each room for optimal user experience.

#### **Operating Range:**

ARIA's streaming source receiver devices are intended to provide wireless communication between enabled devices within a room. In ideal line of site conditions range can be up to 147'

This distance can be reduced significantly by transmission interference from other communication devices, electrical wiring and room construction materials, such as brick walls and concrete floors. When the A0326 is operating near maximum range, the signal may intermittently drop in and out, as signal strength varies.

The following are trademarks held by their respective owners in the USA and International Countries: Android, Pandora, Google, Spotify. iTunes and IOS are registered trademarks of Apple Inc. in the USA and International Countries

### **ARIA Audio Source Volume Level Compatibility:**

The audio output level from streaming sources such as phones or computers can vary from brand to brand. Although the A0326 has been adjusted to be equal to the output of most streaming source devices, in some cases the level may be different. Most devices have their own adjustable volume level, and it is recommended that this be used to adjust the output level to match the main audio source's volume level.

#### **Room Identification:**

Aria will be displayed as the blue tooth audio streaming source name. This default name can be replaced with an individual zone/name identification such as Bedroom1, Study, Patio, etc. up to 9 characters.

#### **Security Pairing Code:**

When pairing with the security password protection code on for the first time, you can download Channel Vision's ARIA Audio app. and follow the setup on the pages that follow. The default password code is **0000** and can be changed upon connecting the app to the ARIA Audio blue tooth receiver. Individual blue tooth receiver room naming and discrete security pairing code can be changed with the renaming app at any time before or after installation. Authorized dealers have additional setup options for security and property management features.

Additionally, a bypass button is located on the front panel. When the security is active, link to the blue tooth by selecting the Aria name on the phones blue tooth, then push using a pen or paperclip the button labeled "link" next to the RED LED light until the light turns green.

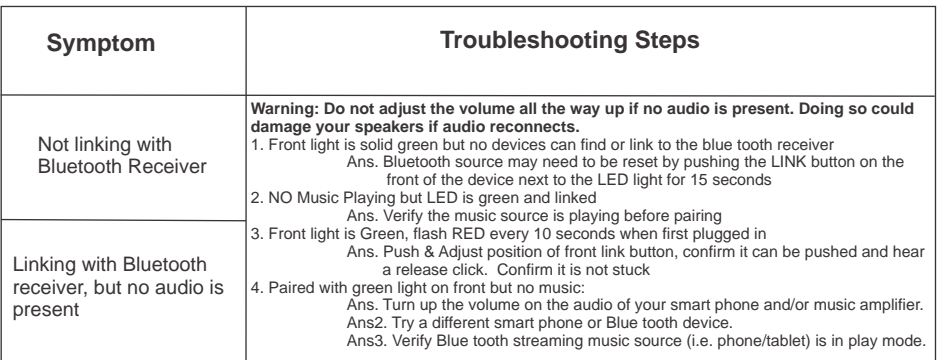

#### **TIA-568A RJ-45 Modular Plug**

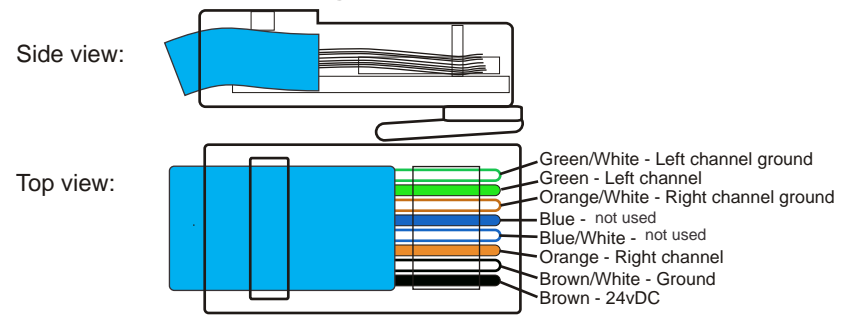

### **Installation Diagram**

### **Installation - Single Zone Audio:**

• As a single zone audio system, plug the RJ-45 output of the A0326 bluetooth receiver to an ARIA Audio amplifier for a rich sound, custom installed audio experience.

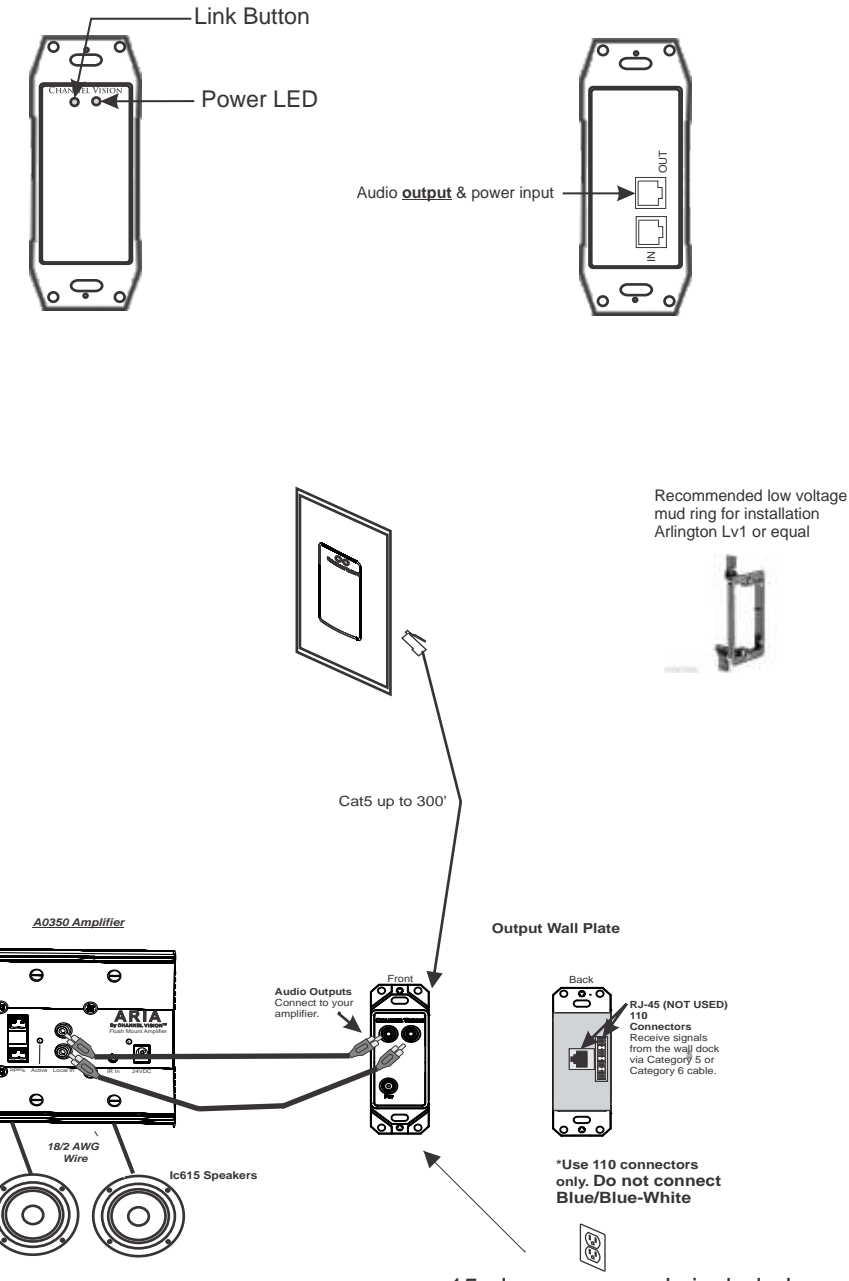

### **Pairing the mobile device**

A. When Security on A0326 is OFF

- 1. Confirm the front plate light LED is RED
- 2. Turn on Blue tooth in your smart phone and scan.
- 3. Select "Aria" from the device list and connect to it.

Once connected, LED will turn green, now you can play music

### B. When Security on A0326 is ON

- 1. Confirm the LED on the face plate is RED.
- 2. Turn on Blue tooth in your phone and scan.

3. Select "Aria" from the device list. It will open blue tooth pairing request. Select Pair.

4. Press and hold the "Link" button on A0326 until paired. LED will turn GREEN

Alternatively, you may follow steps for pairing your device using the App below:

- 1. Confirm the LED on the face plate is **RED.**
- 2. Turn on Blue tooth in your smart phone and scan.
- 3. Select **"Aria"** from the device list. It will open blue tooth pairing request.
- 4. Select **"Pair".**
- 5. Open Aria app
- 6. Select ARIA app's Bluetooth icon.

7. Select Refresh icon. Select "Aria" from device list.

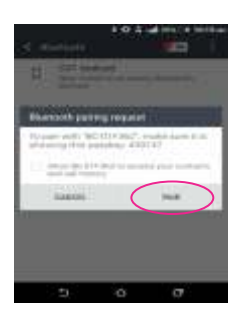

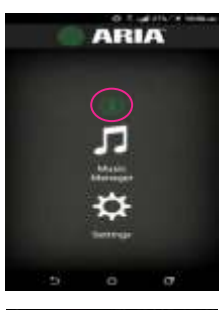

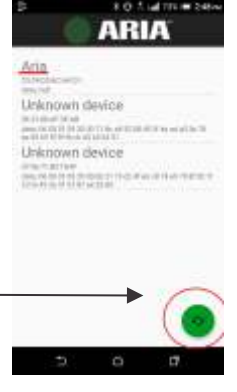

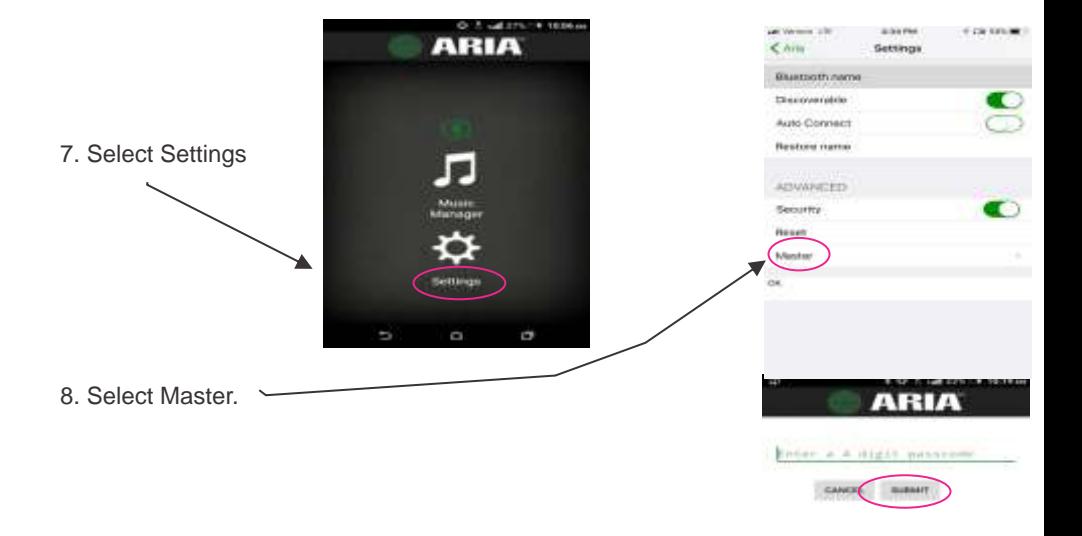

9. Enter the pass code and click submit. Default is "0000".

10. Select Pair.

An Android user will now be paired, LED will turn green.

For iOS users: After step 9, go to your phone's bluetooth settings and select Aria. This will re-connect your device to A0326.

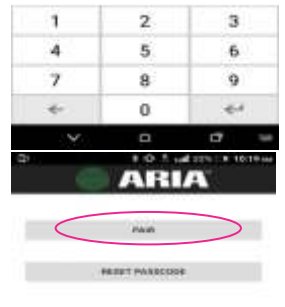

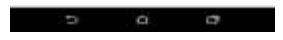

### **Pairing the multiple Bluetooth device**

1. Make sure that first device is connected and LED is green. Now go to Aria App and click on bluetooth icon in the app.

- 2. Select refresh icon and select "Aria" from the list of devices.
- 3. Select Settings and tap on button next to "Discoverable On".

The device is now discoverable and you may now connect second device to A0326 using the steps same Pairing for first mobile device.

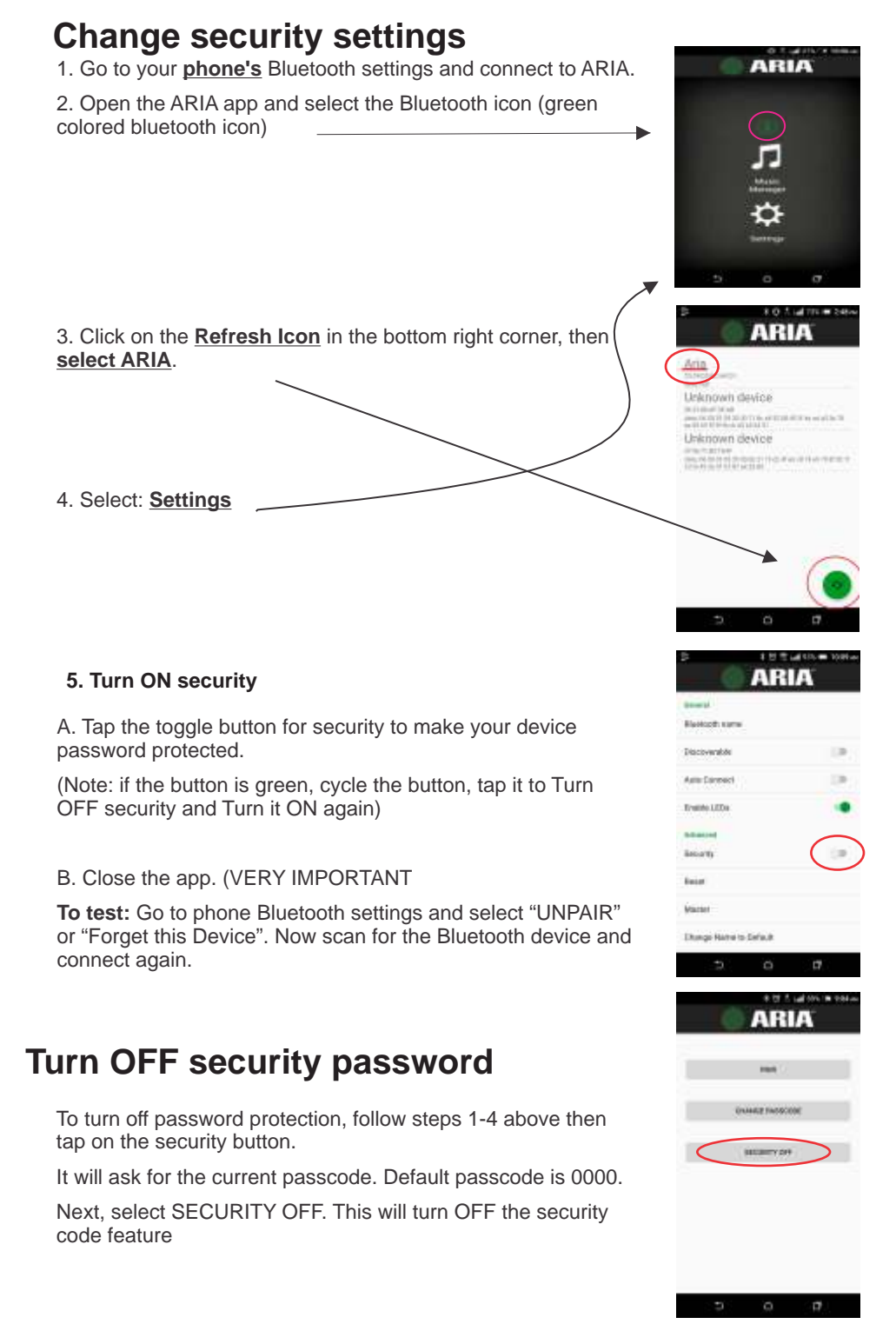

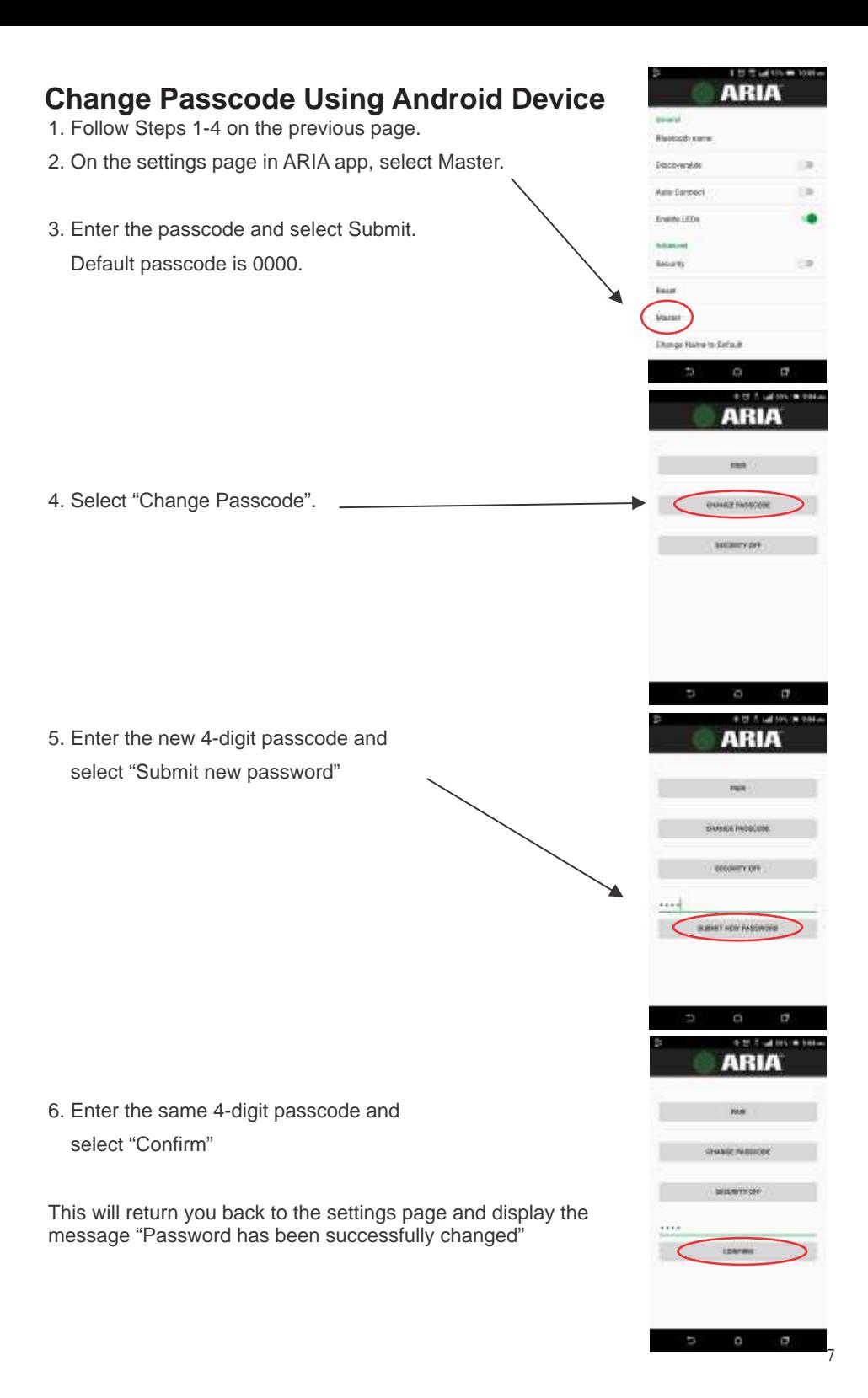

# **ANDROID Changing Bluetooth Name**

- A. Go to the **phone Bluetooth** settings and connect to the Bluetooth Aria device.
- B. Open the ARIA app, select the Bluetooth icon (green colored bluetooth icon)
- C. Click on refresh and Select the same device as in step A.
- D. Select: Settings

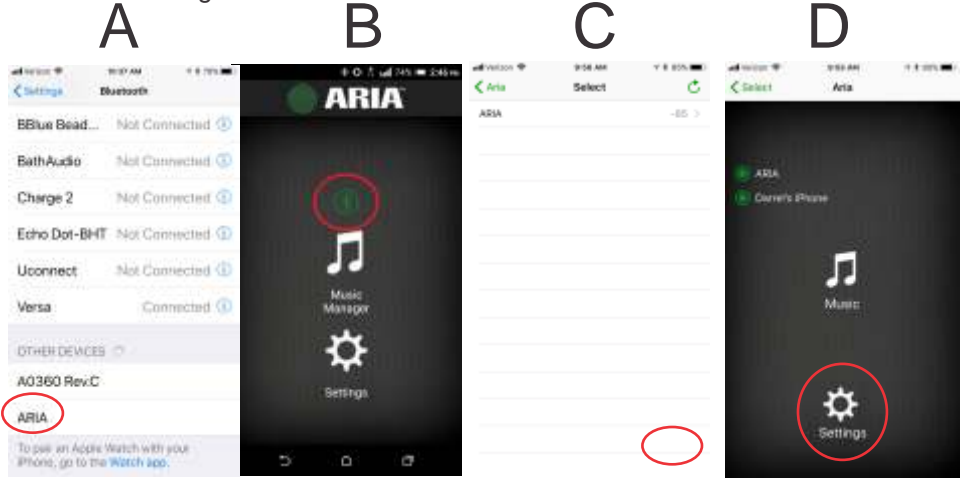

E. Select: 'Bluetooth Name'. Enter the new name (11 characters). F. Select 'OK'.

### **On android device:**

G. It will display a message as "Bluetooth device must be reset".

Note: If it does not give this message, try entering a different name (limited to 11 letters/numbers), before moving to the next step.

H. Select: Reset. Your phone will be disconnected from the device.

I. Go back to **phone Bluetooth settings** to scan for the new name and connect to this device.

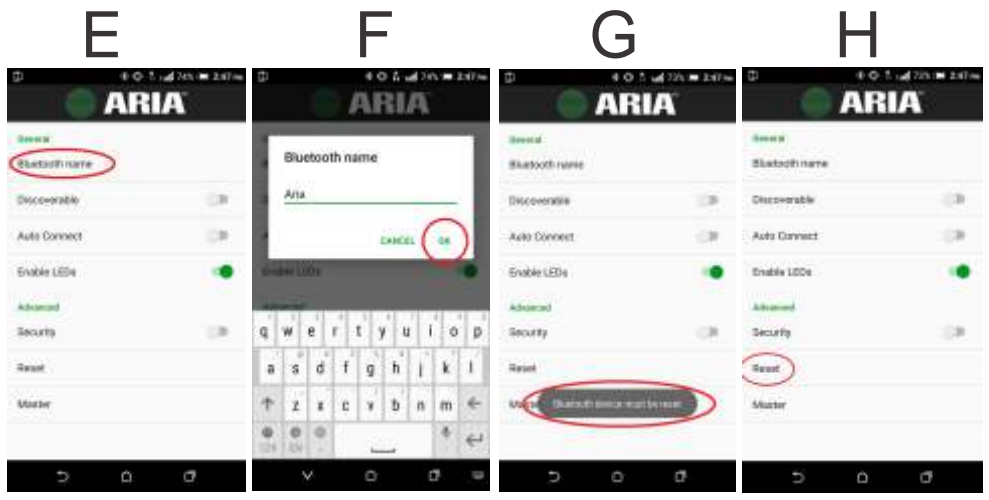

## **IOS iPhone Changing Bluetooth Name**

- A. Go to the **phone Bluetooth** settings and connect to the Bluetooth Aria device.
- B. Open the ARIA app, select the Bluetooth icon (green colored bluetooth icon)
- C. Click on refresh and Select the same device as in step A.
- D. Select: Settings

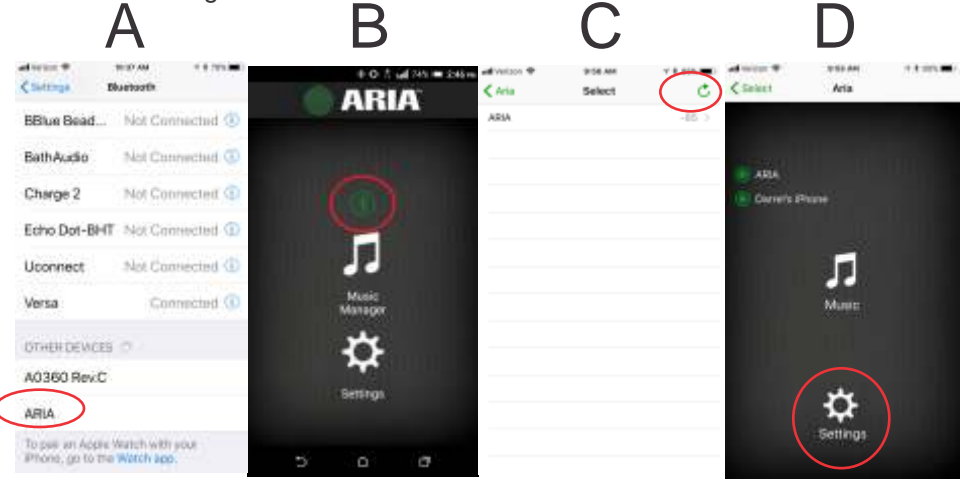

- E. Select: 'Bluetooth Name'. Enter the new name (11 characters).
- F. Select 'OK'. (OK will display on bottom of App)
- G. MUST "reset" for name to change.

Note: If it does not give this message, try entering a different name (limited to 11 letters/numbers), before moving to the next step.

H. Select: Reset. Your phone will be disconnected from the device.

I. Go back to **phone Bluetooth settings** to scan for the new name and connect to this device.

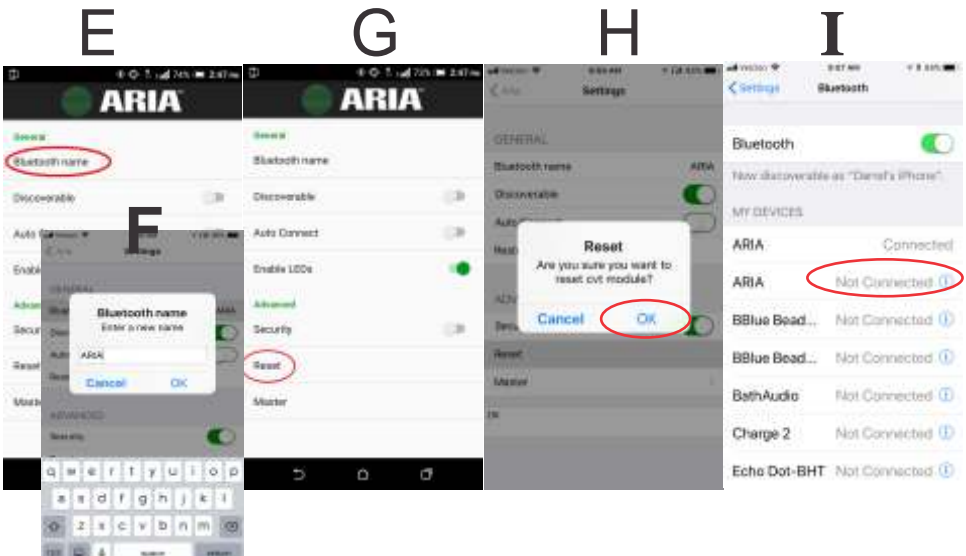

### **Playing music**

Once a device is connected, open any music app of your choice and play music.

Music manager features audio enhancements such as 3D surround sound, bass boost, and equalizer enhancements.

#### **Using Music Manager:**

- Connect your device to A0326.
- Go to aria app and select Aria from device list.
- Select Music Manager and then select Enhancements.
- You may now change equalizer settings here.

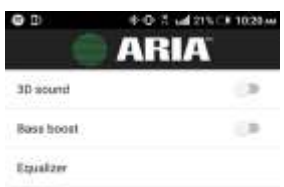

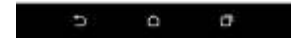

### **Thank You**

We appreciate your choice of the Aria Audio Bluetooth® 4.2 receiver.

A0326 along with Aria Amplifiers ensure the audio performance and satisfaction you deserve from Channel Vision.

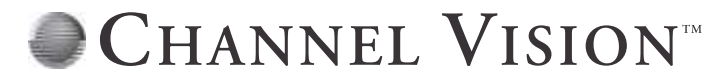

### 1 Year Limited Warranty

See website for details: http://channelvision.com/warranty/

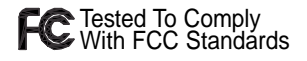

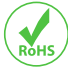

Note: This equipment has been tested and found to comply with the limits for a Class B digital device, pursuant to part 15 of the FCC Rules. These limits are designed to provide reasonable protection against harmful interference in a residential installation. This equipment generates, uses and can radiate radio frequency energy and, if not installed and used in accordance with the instructions, may cause harmful interference to radio communications. However, there is no guarantee that interference will not occur in a particular installation. If this equipment does cause harmful interference to radio or television reception, which can be determined by turning the equipment off and on, the user is encouraged to try to correct the interference by one or more of the following measures:

- Reorient or relocate the receiving antenna.
- Increase the separation between the equipment and receiver.
- Connect the equipment into an outlet on a circuit different from that to which the receiver is connected.
- Consult the dealer or an experienced radio/TV technician for help.

**Caution:** Any changes or modifications to this device not explicitly approved by manufacturer could void your authority to operate this equipment. This device complies with part 15 of the FCC Rules. Operation is subject to the following two conditions: (1) This device may not cause harmful interference, and (2) This device must accept any interference received, including interference that may cause undesired operation. This equipment complies with FCC RF radiation exposure limits set forth for an uncontrolled environment. This device and its antenna must not be located or operating in conjunction with any other antenna or transmitter.

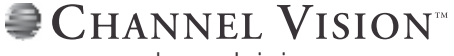

www.channelvision.com 234 Fischer Avenue, Costa Mesa, California 92626 USA (714)424-6500 email: techsupport@channelvision.com